# **Déposer une demande de certification et créer une session CEP**

Déposer une demande de certification.

Avant toute demande il est nécessaire de renseigner toutes les caractéristiques du centre.

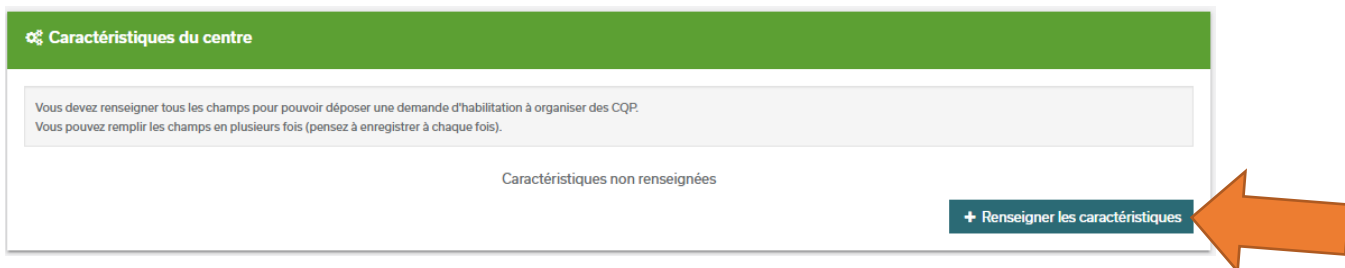

Attention : cet espace est constitué de plusieurs onglets ; veillez à bien tous les remplir et à les détailler puis cliquez sur « enregistrer les caractéristiques »

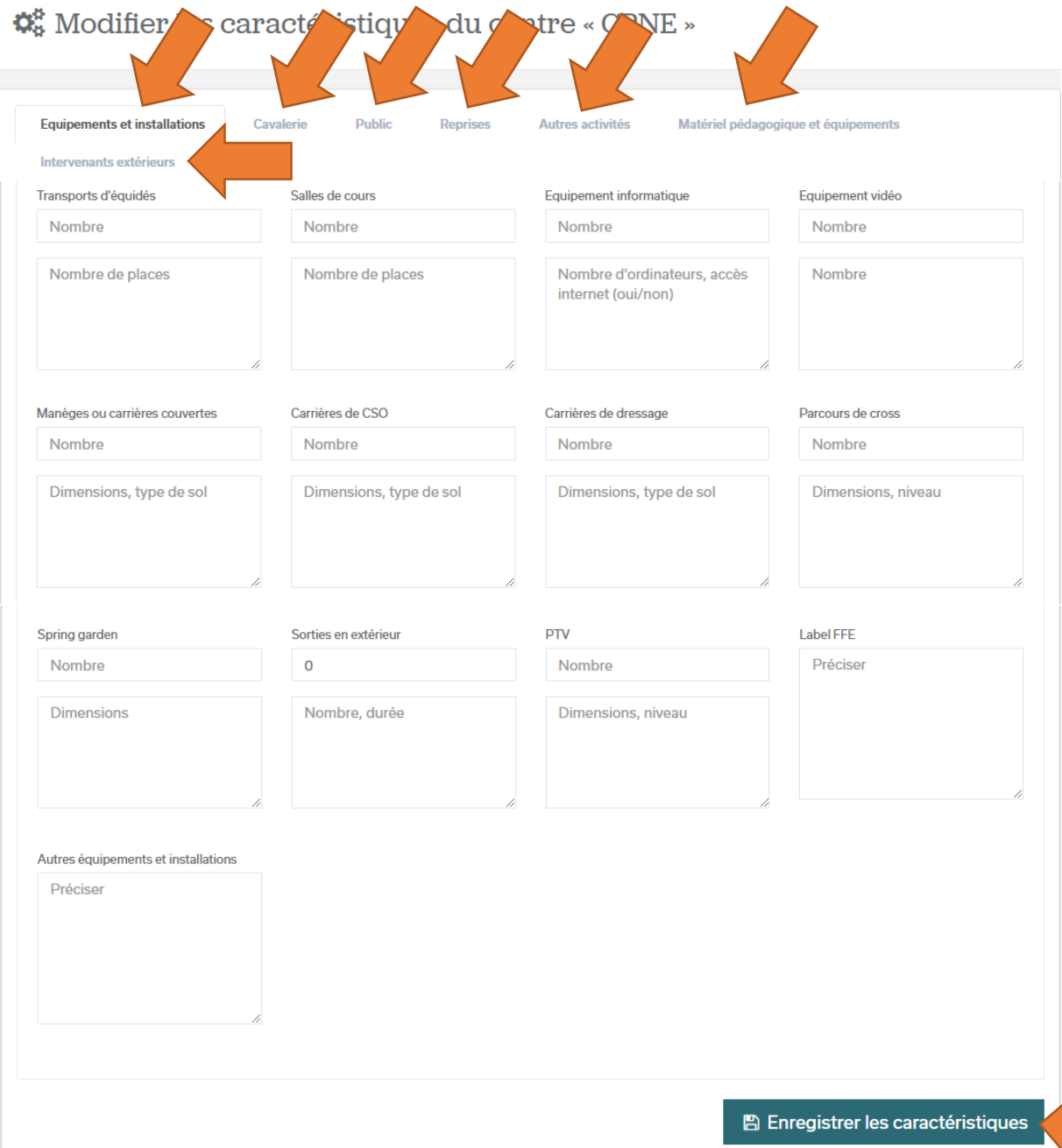

 $\overline{\phantom{a}}$ 

Rendez vous dans l'encadré « Demande de certification CEP », en bas à gauche du profil. Cliquez sur « Déposer une nouvelle demande ».

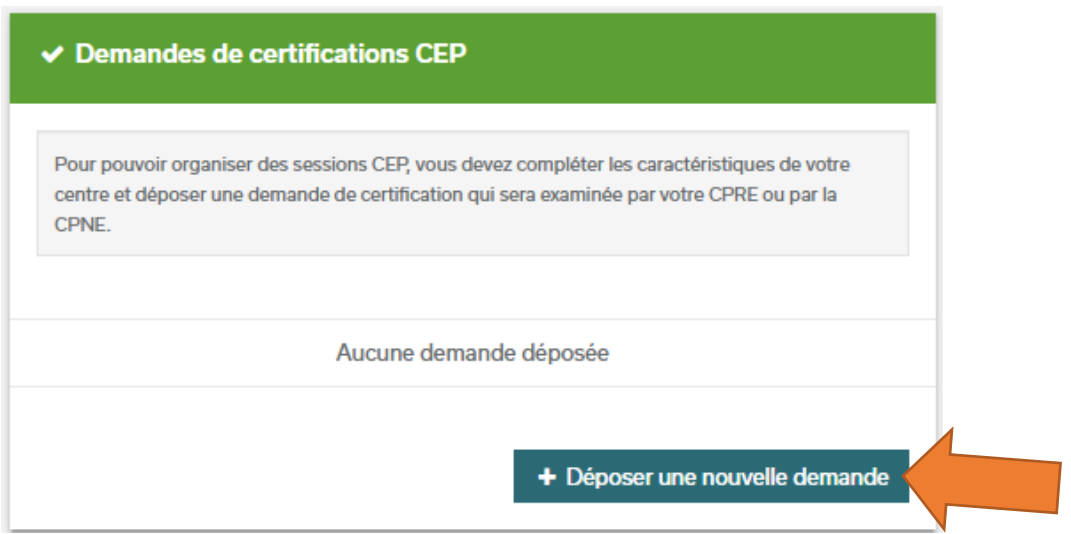

Attention : une fois votre structure certifiée, cette démarche n'est plus à effectuer. Cette certification est valable indéfiniment.

Seule votre CPRE-EE jugera de la possibilité d'ouvrir tel ou tel type de CEP en fonction de vos installations actuelles et futures.

Exemple d'une demande de certification non traitée :

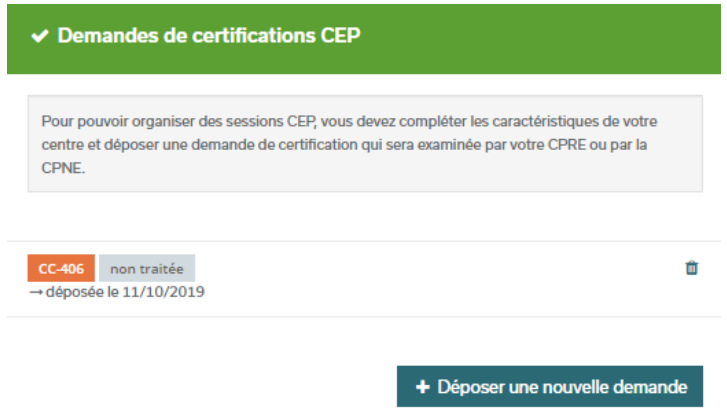

Exemple d'une demande traitée et acceptée :

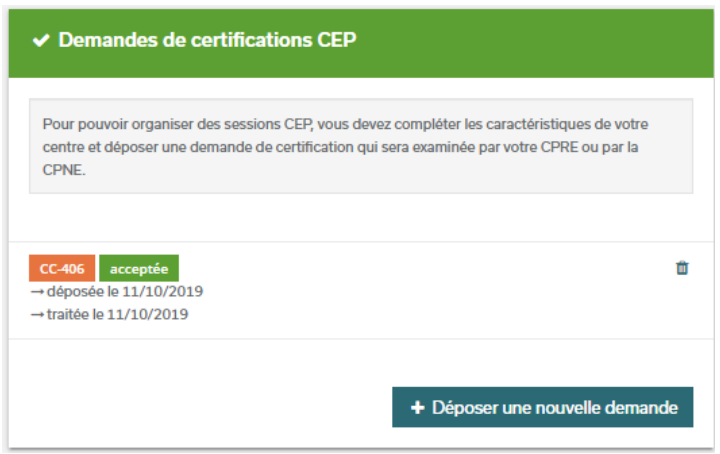

#### Créer une session CEP

Une fois votre structure certifiée, vous allez pouvoir créer des sessions CEP.

Pour cela, rendez vous sur l'encadré « 5 dernières sessions CEP » Cliquez sur « + Créer une nouvelle session »

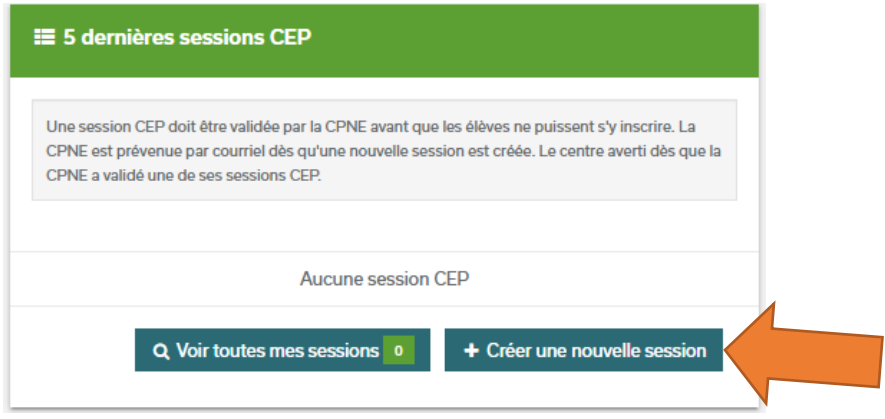

Vous accédez à la page de création de la session.

Attention : toute demande d'ouverture de session doit obligatoirement être faite au minimum 2 mois avant la date prévue de la CEP.

Il est nécessaire de remplir :

- le type de la CEP (1, 2EQ, 2TE, 3EQ ou 3TE)
- la date de la session
- le nombre de places disponibles
- les informations complémentaire (si besoin)

Puis cliquez sur « + Créer la session »

## E Créer une nouvelle session CEP

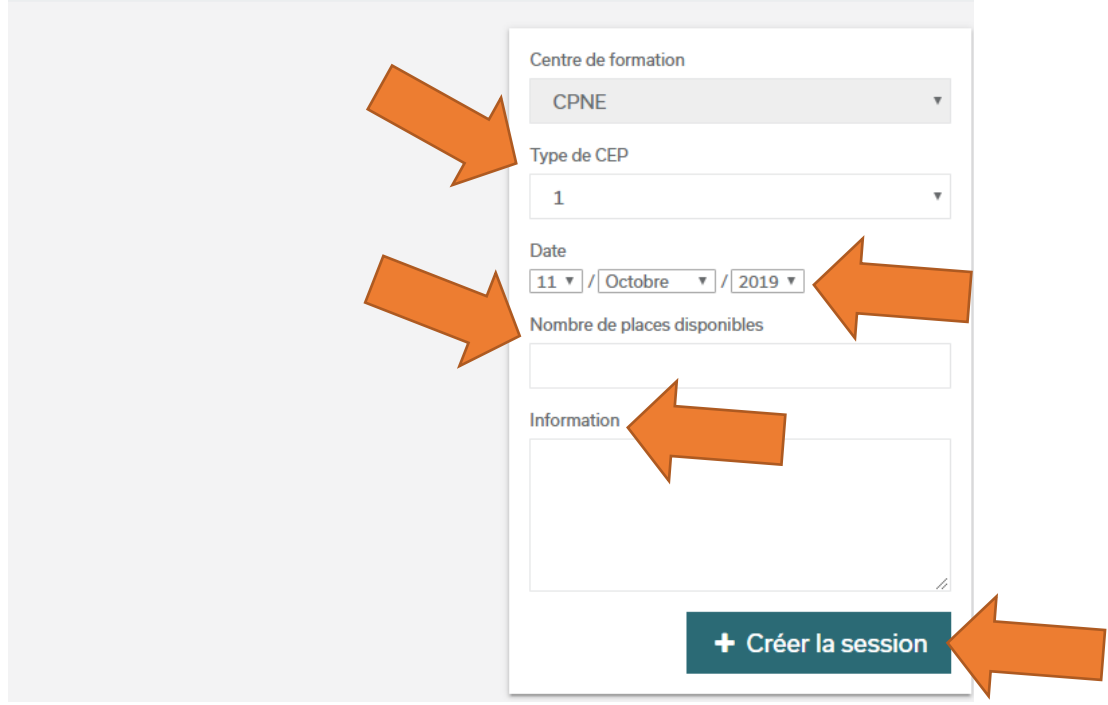

Une fois la session créée, elle apparait ainsi :

### **E** Session CEP C-1-1049

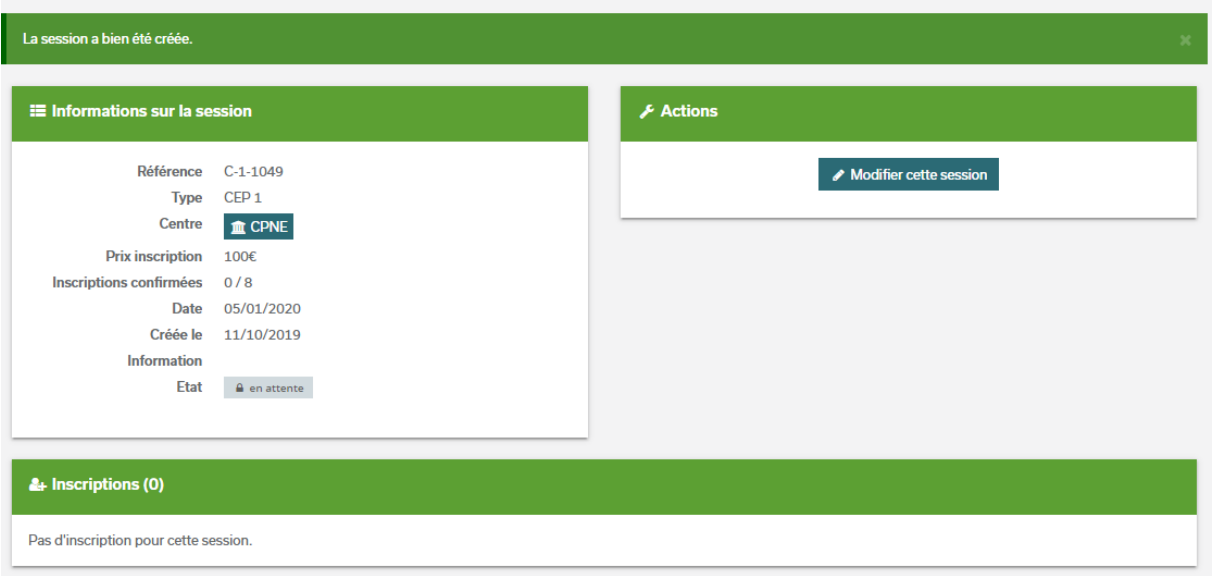

Elle est alors en attente de sa validation par votre CPRE.

Pour cela, vous devez impérativement communiquer le nom des jurys prévus (conforme et à parité employeur/salarié) à votre CPRE.

Elle peut se réserver le droit de ne pas valider le jury proposé et, soit vous demande de trouver un autre jury, soit vous impose un jury.

La CPRE dispose alors d'un délai d'un mois pour valider ou non votre session.

Une fois la CEP ouvertes aux inscriptions, les candidats peuvent s'inscrire sur la CEP jusqu'à 7 jours avant la date de la CEP (ex : une CEP qui se déroule le 5 janvier 2020, les inscriptions se clôturent le 29 décembre 2019 à minuit).

**A noter que les engagements terrain ne sont plus possible !**

#### S'assurer du traitement de la CEP

Une fois votre CEP passée, retournez sur la page de votre centre équestre et cliquez sur le nom de votre session.

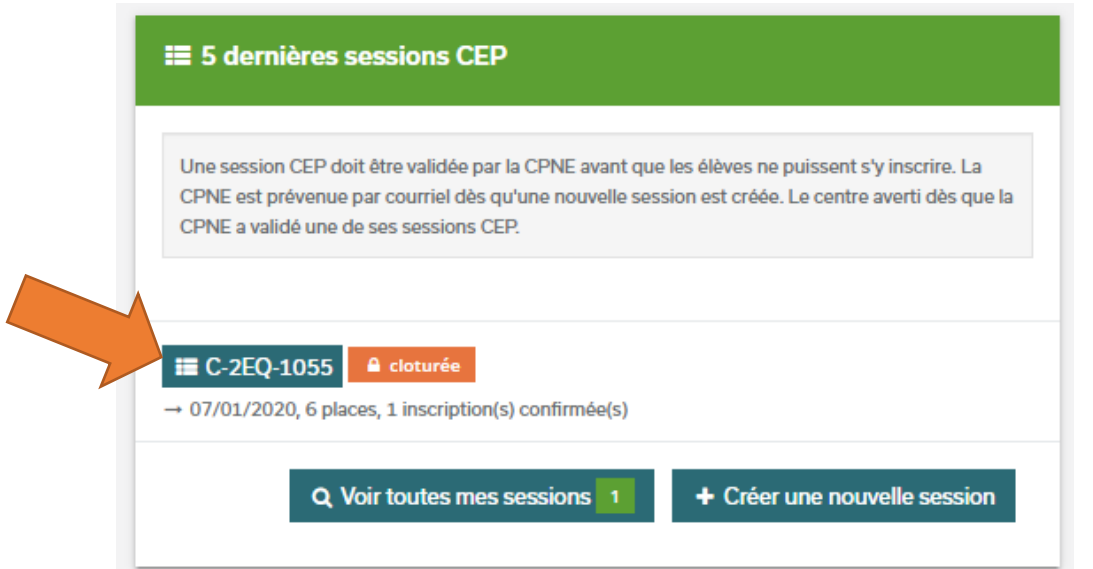

Vous devez ensuite joindre le PV des résultats, pour cela cliquez sur « Ajouter le PV des résultats » :

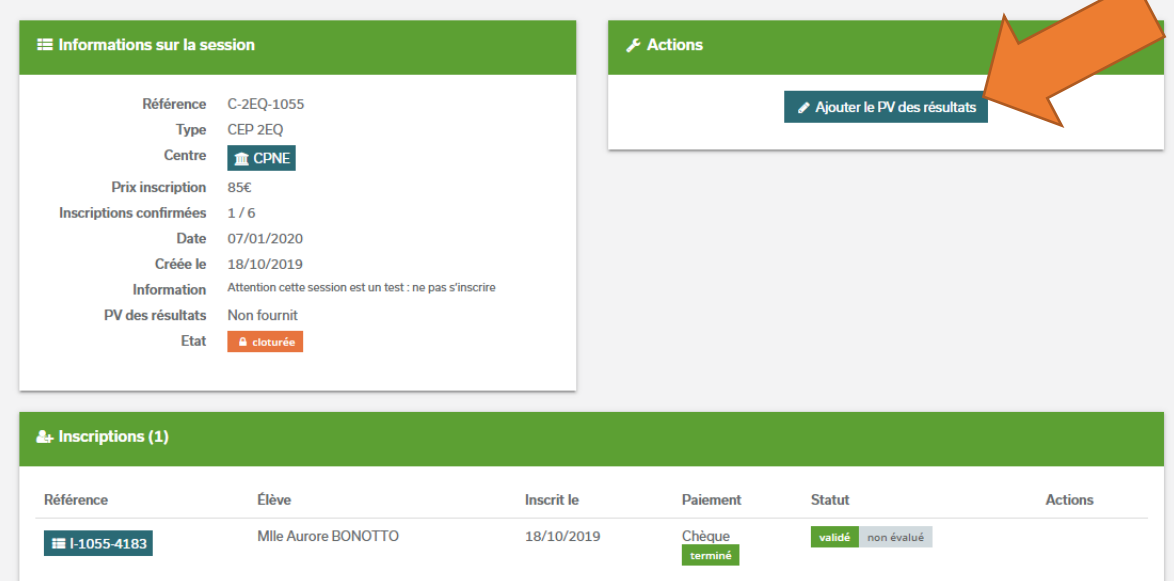

Sélectionnez le fichier avec le document, et cliquez sur « modifier le PV » :

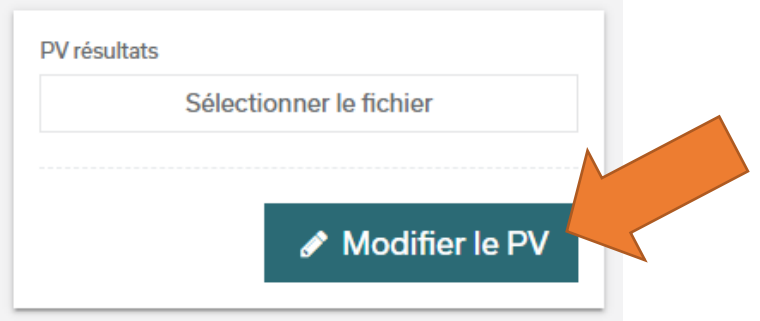

Vous revenez alors sur la page de votre CEP.

Il appartient donc maintenant à votre CPRE de valider les différents tests des candidats. N'hésitez pas à relancer votre CPRE si les résultats n'ont pas été saisis sous 15 jours.